# iStorage StoragePathSavior for VMware インストールガイド

# はじめに

このたびは、弊社製品をお買い求めいただきまして、ありがとうございます。

このインストールガイドでは、iStorage StoragePathSavior for VMware をインストールする際の準備 や手順に関して説明しています。使用方法に関しては、CD媒体に含まれる「StoragePathSavior 利用 の手引(VMware 編)」電子マニュアルをご参照ください。

備考

- 1. 本製品は、VMware vSphere 6、7 および 8 に対応しています。詳細は「[1.1](#page-3-0) [動作環境」](#page-3-0)をご確 認ください。
- 2. 本文中の以下の記述は、特に明示しない限り、対応する製品名を意味します。

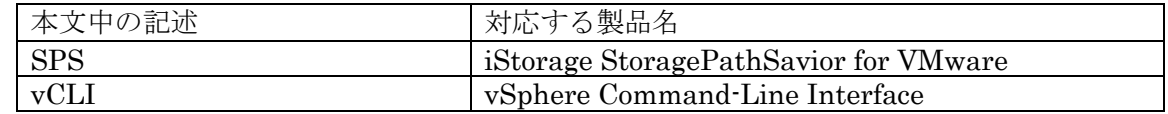

- 3. 商標および登録商標
	- StoragePathSaviorは日本電気株式会社の日本における登録商標です。
	- VMwareは VMware.Incの米国およびその他の地域における登録商標または商標です。
	- その他、記載されている製品名、会社名等は各社の登録商標または商標です。
- 4. 本文中は、特にご注意いただく内容を以下で示しております。内容については必ずお守りくだ さい。

この表示を無視して誤った取り扱いをすると、システム運用において影響がある場合がありま す。

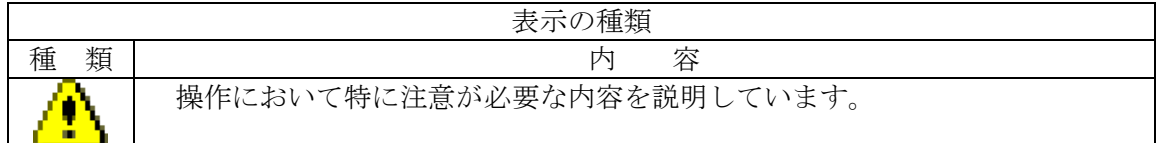

2023年 4月 2版

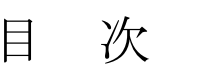

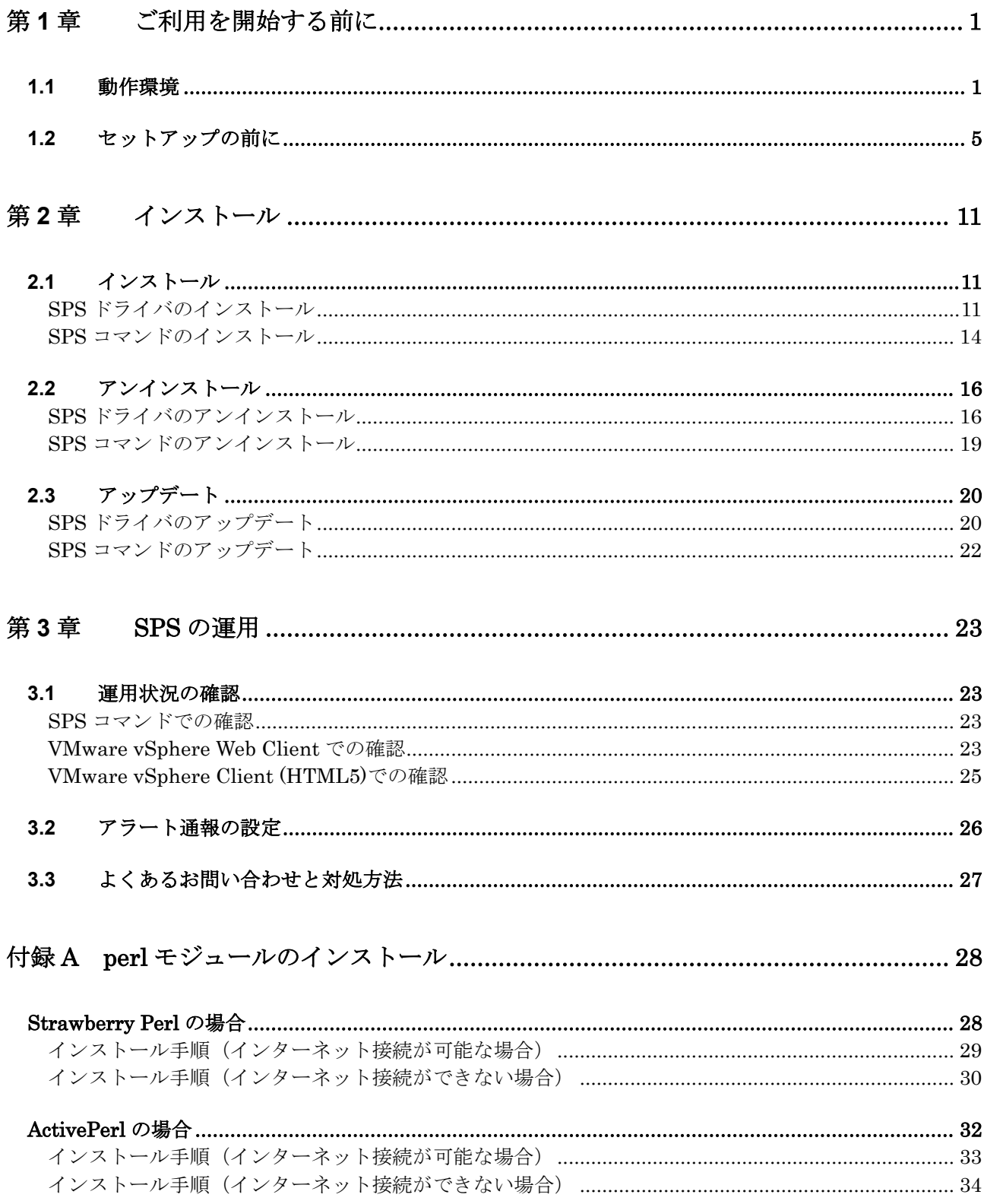

# <span id="page-3-1"></span>第**1**章 ご利用を開始する前に

本章では、SPS を利用するために必要な準備について説明します。

## <span id="page-3-0"></span>**1.1** 動作環境

SPS をセットアップするためには、次ページ以降に示す動作環境が必要です。使用する環境が条件 に合っているか確認してください。

÷ 各論理ディスクに対する最大パス数は、ストレージの機種ごとに以下のとおりとなり ます。 iStorage M  $\Diamond \forall \forall \neg \forall$ (FC) 32 iStorage  $M \n\geq \n\cup -\n\leq$  (iSCSI) 8 iStorage  $M \n\geq J - \n\leq (SAS)$  4 各サーバに対する最大論理パス数は、ストレージの機種ごとに以下のとおりとなりま す。 iStorage M  $\dot{\vee}$   $\dot{\vee}$   $\dot{\vee}$   $\dot{\wedge}$  FC) 4096 iStorage M  $\Diamond \forall \forall \neg \forall$  (iSCSI) 4096 iStorage M  $\dot{\vee}$   $\dot{\vee}$   $\dot{\vee}$   $\dot{\wedge}$  (SAS) 4096 . . . . . . . . . . . . . .

|           | iStorage StoragePathSavior<br>for VMware                                                                                                    | iStorage StoragePathSavior<br>for VMware<br>(Bundle Edition) |  |  |
|-----------|----------------------------------------------------------------------------------------------------|--------------------------------------------------------------|--|--|
| <b>OS</b> | ESXi ホスト:<br>VMware vSphere 6.x (ESXi6.0, ESXi 6.5, ESXi6.7)<br>Enterprise Plus Edition (Desktop Edition を含む)<br><b>Enterprise Edition</b><br><b>Standard Edition</b><br>VMware vSphere 7.x (ESXi 7.0)<br>Enterprise Plus Edition (Desktop Edition を含む)<br><b>Standard Edition</b><br>VMware vSphere 8.x (ESXi 8.0)<br>Enterprise Plus Edition (Desktop Edition を含む)<br><b>Standard Edition</b><br>※ 各 ESXi の Update もサポート対象に含みます。<br>ただし、ESXi 6.7 は、EP 02a 以降でサポートします。<br>管理サーバ:<br>$\cdot$ SPS $\exists \forall \forall$ is (spsadmin.pl)<br>vSphere Command-Line Interface の要件に従います。<br>※vSphere7.0 および 8.0 では、SPS コマンドのご利用はできません。 |                                                              |  |  |
|           | · VMware 環境向けパス片寄せスクリプト (prevent_hd)<br>以下の管理サーバで利用可能です。<br>[Windows]<br>Windows Server $2012$ $(*)$<br>Windows Server 2012 $R2(*)$<br>Windows Server 2016<br>Windows Server 2019<br>Windows Server 2022<br>Windows 10 $(*2)$<br>Windows 11<br>*1 : Visual Studio 2015 の Visual C++ 再頒布可能パッケージが<br>適用されている必要があります。<br>*2:64bit 環境のみのサポートになります。<br>[Linux]<br>Red Hat Enterprise Linux 7.1 以降<br>Red Hat Enterprise Linux 8.1 以降                                                                                                    |                                                              |  |  |

表 1- 1 動作環境

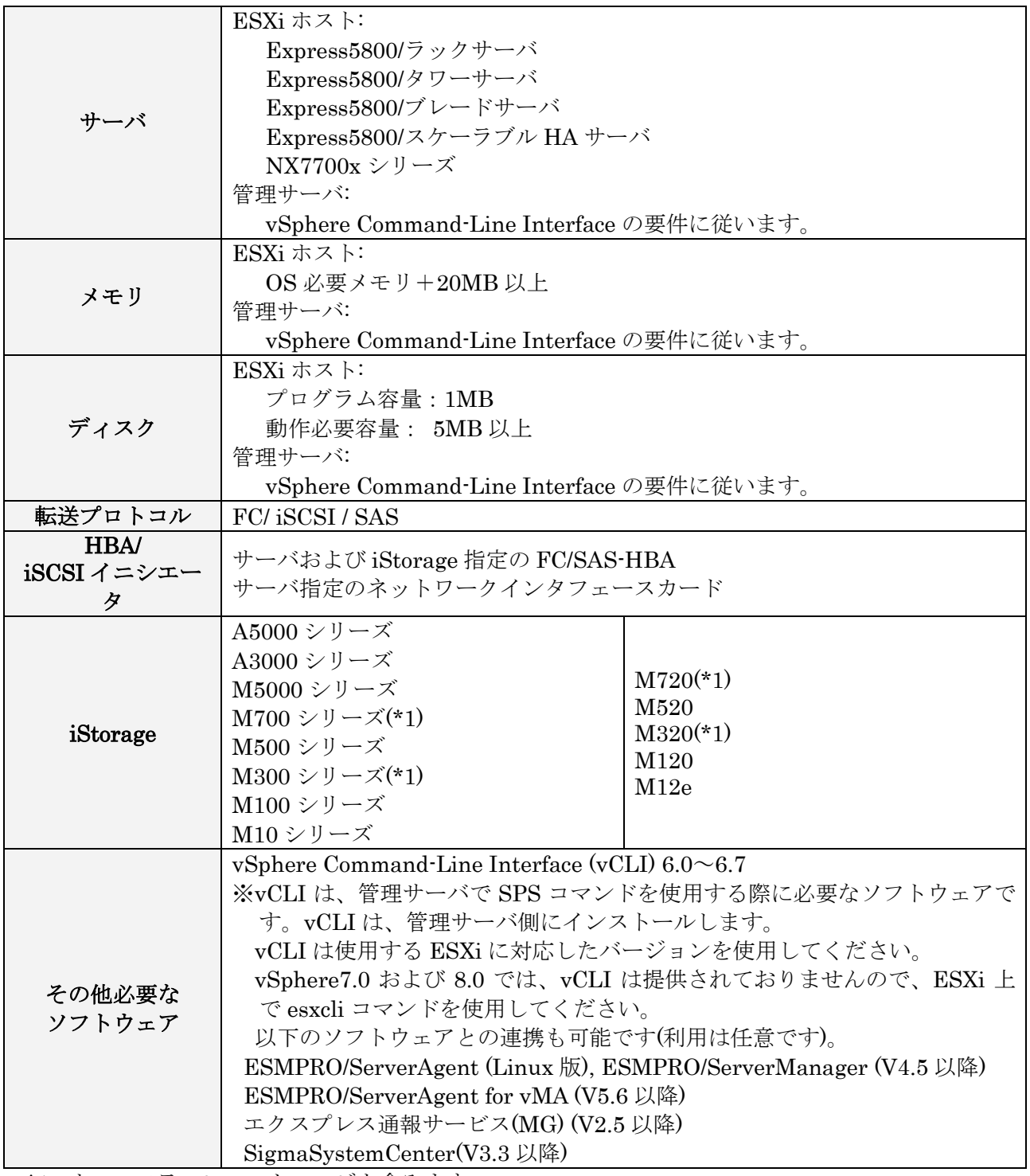

\*1: オールフラッシュストレージを含みます。

以下の図は、SPS およびその他の必要ソフトウェアをインストールする箇所を示したものです。

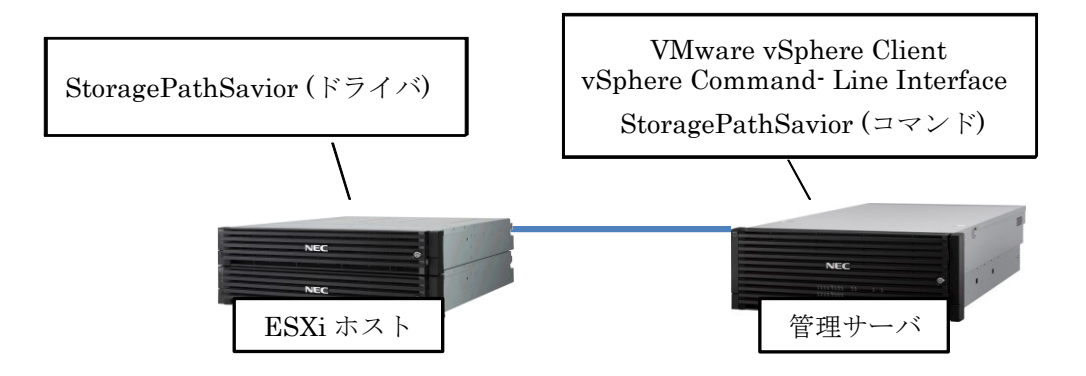

## <span id="page-7-0"></span>**1.2** セットアップの前に

SPS のセットアップを開始する前に、以下の事項をご確認ください。

(1) vSphere6.0、6.5、および 6.7 で管理サーバから esxcli コマンドを使用する場合は、管理サーバ に vCLI がインストールされていることを確認してください。

vCLI 6.5、および 6.7 では、vCLI のインストール時に perl がインストールされませ ん。vCLI 6.5、および 6.7 の Release Notes に従って perl をインストールしてくださ い。 [<http://pubs.vmware.com/Release\\_Notes/en/vcli/65/vsphere-65-vcli-release](http://pubs.vmware.com/Release_Notes/en/vcli/65/vsphere-65-vcli-release-notes.html)[notes.html>](http://pubs.vmware.com/Release_Notes/en/vcli/65/vsphere-65-vcli-release-notes.html) なお、ご利用いただく vCLI および perl のバージョンによっては、SPS コマンドの実 行に必要な perl モジュールが不足している場合があります。その場合は、perl モ ジュールを必要に応じて追加インストールしてください。Windows の管理サーバに perl モジュールをインストールする場合の例を「付録 A perl [モジュールのインス](#page-30-0) [トール」](#page-30-0)に記載してありますので、参考にしてください。 vSphere7.0 および 8.0 では、vCLI が提供されておりません。SPS の確認、設定を行 う際は、ESXi ホストに接続し、esxcli コマンドで実施願います。esxcli コマンドの詳 細については、「iStorage ソフトウェア StoragePathSavior 利用の手引(VMware 編)」を参照ください。 vSphere 6.5 では、HTML5 ベースの新しい vSphere Client が vCenter Server でフ ラッシュベースの vSphere Web Client と共に提供されていますが、すべての機能が 実装されていません。サポートされていない機能については、vSphereClient 機能の 更新ページで確認してください。 [<http://pubs.vmware.com/Release\\_Notes/jp/vsphere/65/vsphere-client-65-html5](http://pubs.vmware.com/Release_Notes/jp/vsphere/65/vsphere-client-65-html5-functionality-support.html) [functionality-support.html>](http://pubs.vmware.com/Release_Notes/jp/vsphere/65/vsphere-client-65-html5-functionality-support.html) vSphere 6.7 では、HTML5 ベースの vSphere Client とフラッシュベースの vSphere Web Client が提供されていますが、HTML5 ベースの vSphere client の使用を推奨し ています。 vSphere 7.0 および 8.0 では、HTML5 ベースの vSphere Client のみが提供されてい ますので、こちらをご利用ください。 (2) ESXi ホストとストレージ装置の接続を確認します。

(3) 管理サーバでブラウザを起動し、VMware vSphere Client、VMware vSphere Web Client に接 続して対象 ESXi ホストにログインしてください。

### ■ VMware vSphere Web Client を使用する場合(vSphere 6.0、6.5)

(※vSphere 6.7 以降をご利用の場合は、(7)へお進みください。)

<span id="page-8-0"></span>(4) 「設定」タブをクリックし、ストレージアダプタの一覧から、ESXiホストとストレージ装置を 接続しているアダプタを選択してください。iStorage 装置に接続されているアダプタならば、 アダプタの詳細の「デバイス」タブで「NEC xxxx Disk」(xxxx は転送プロトコルにより異な ります)のデバイス名が表示されています。

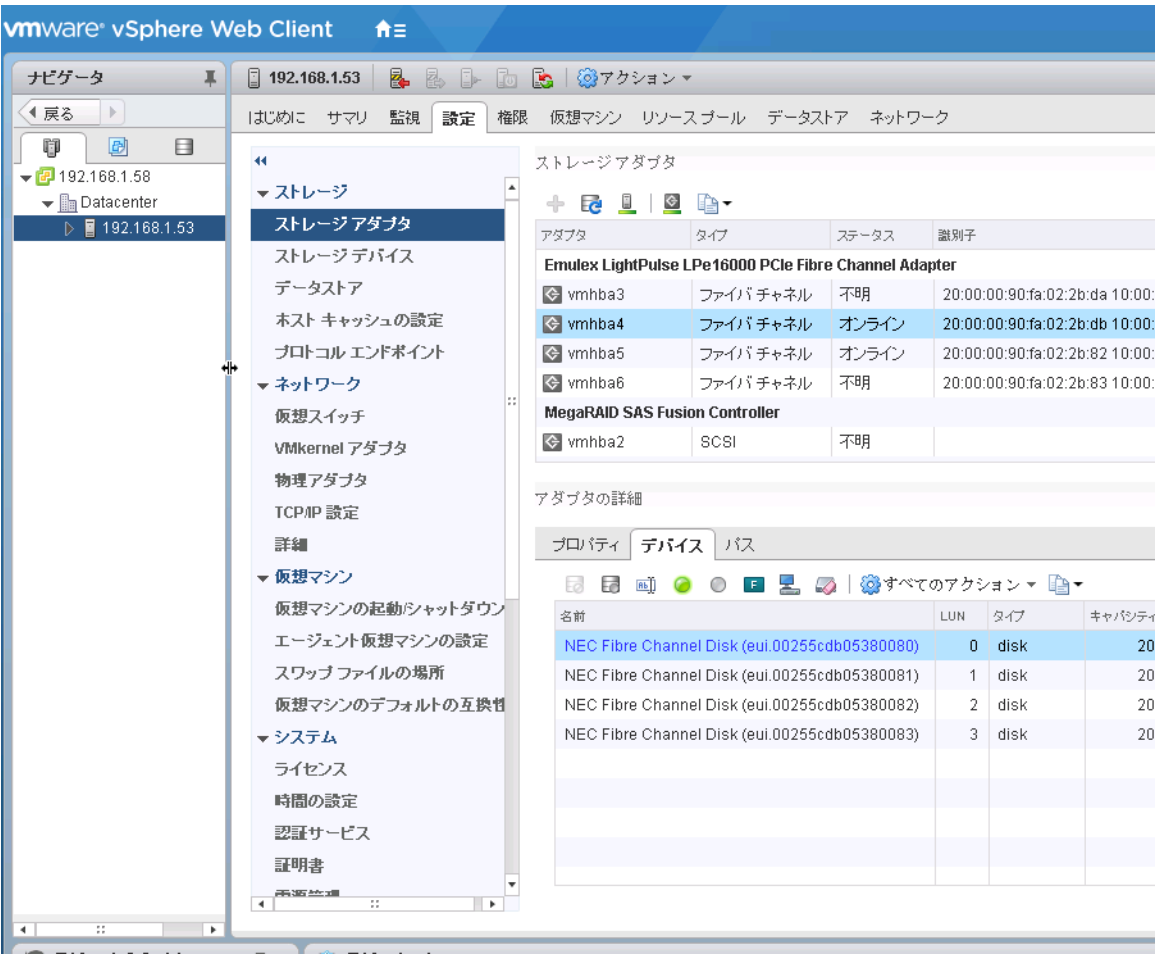

構成情報を確認する上ではストレージアダプタの一覧に表示されている以下の情報も参考にで きます。

- ターゲット ... 当該アダプタから接続されているストレージ装置のポート数です。
- デバイス ... 当該アダプタから認識されているストレージ装置内の論理ディスク数です。
- パス … 通常は、ターゲットとデバイスの数値を乗算した値になります。

そのようになっていない場合は、一部のターゲットで論理ディスクが一部認識できていない状 態になっていますので、ストレージ装置の設定等を確認してください。

ストレージアダプタ

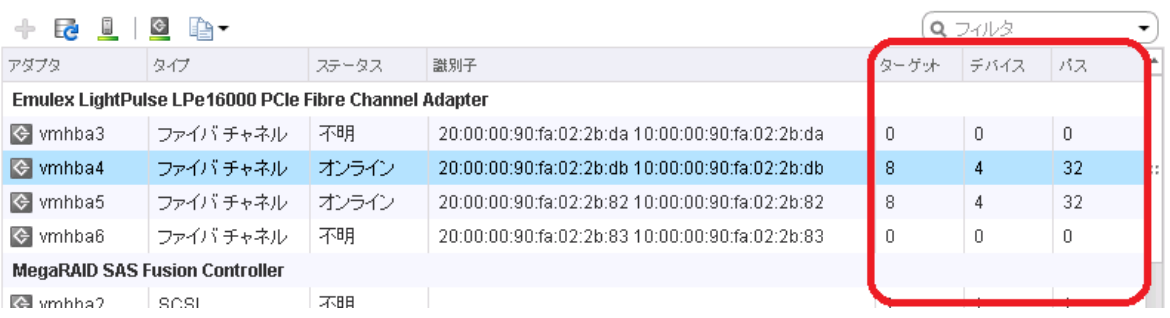

<span id="page-9-0"></span>(5) アダプタの詳細の「パス」タブをクリックすると、当該アダプタからストレージ装置内の各 LUN に至るすべての経路情報が表示されます。想定とおりの構成になっているか、確認してください。 アダプタの詳細

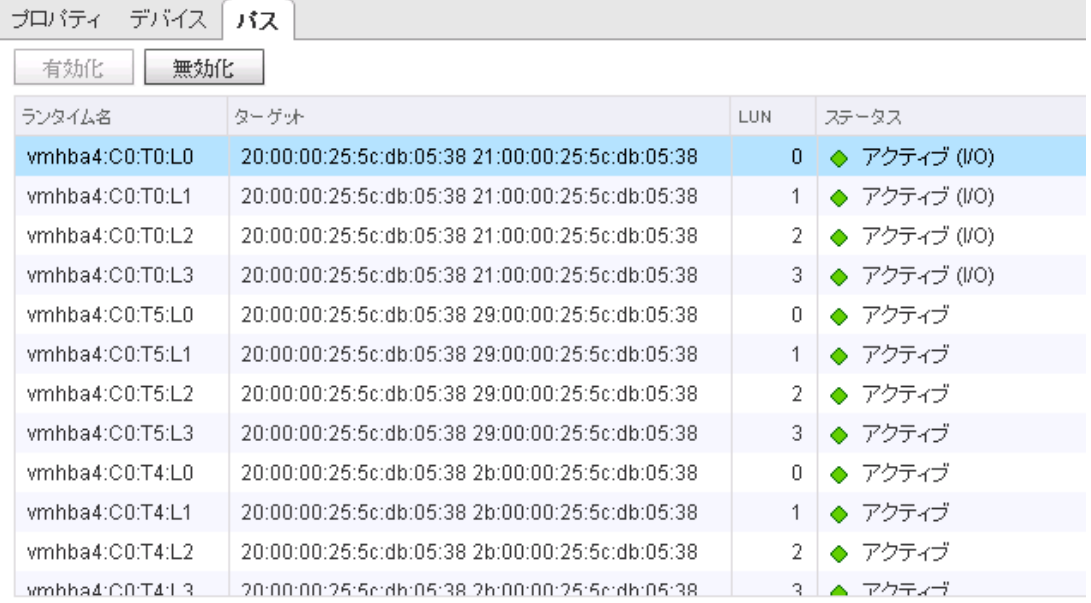

(6) ESXi ホストと接続されているすべてのアダプタについて、[\(4\)](#page-8-0)および[\(5\)](#page-9-0)を繰り返し確認します。 以上で ESXi ホストとストレージ装置の接続確認は完了です。

#### ■ VMware vSphere Client(HTML5)を使用する場合(vSphere 6.7 以降)

(7) 「設定」タブをクリックし、ストレージアダプタの一覧から、ESXi ホストとストレージ装置を接 続しているアダプタを選択してください。iStorage 装置に接続されているアダプタならば、アダ プタの詳細の「デバイス」タブで「NEC xxxx Disk」(xxxx は転送プロトコルにより異なります) のデバイス名が表示されています。

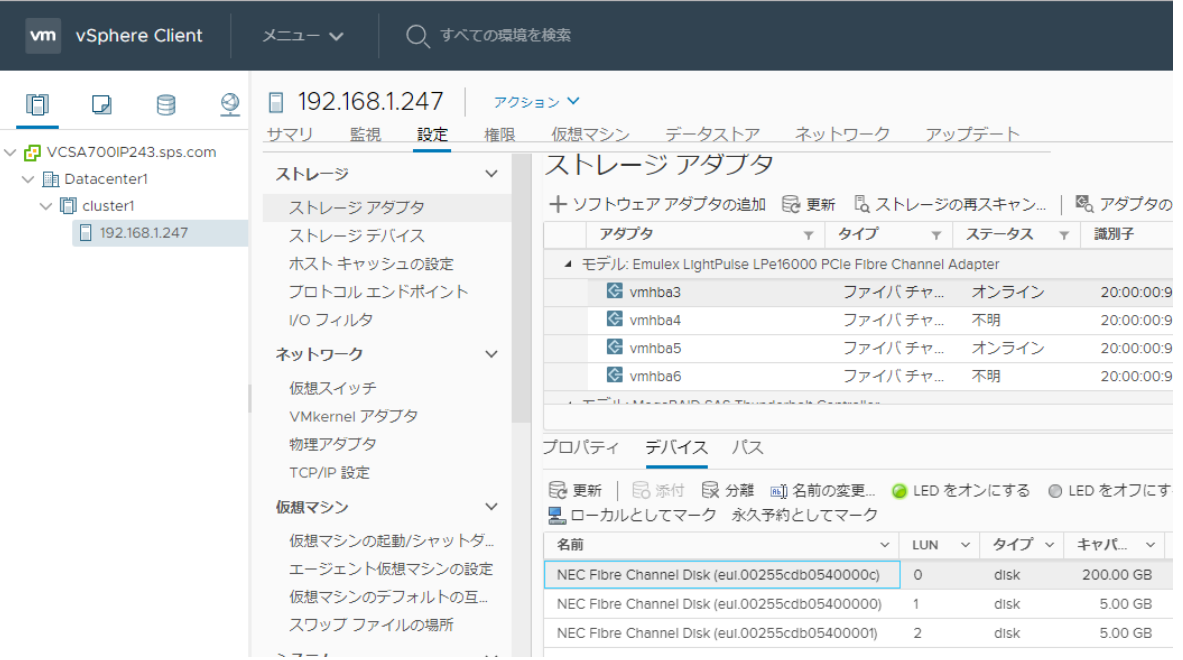

構成情報を確認する上ではストレージアダプタの一覧に表示されている以下の情報も参考にで きます。

- ターゲット … 当該アダプタから接続されているストレージ装置のポート数です。
- デバイス … 当該アダプタから認識されているストレージ装置内の論理ディスク数です。 ● パス … 通常は、ターゲットとデバイスの数値を乗算した値になります。

そのようになっていない場合は、一部のターゲットで論理ディスクが一部認識できていない状 態になっていますので、ストレージ装置の設定等を確認してください。

#### ストレージ アダプタ

+ ソフトウェア アダプタの追加 Be 更新 B ストレージの再スキャン... | 喝、アダプタの再スキャン X 削除

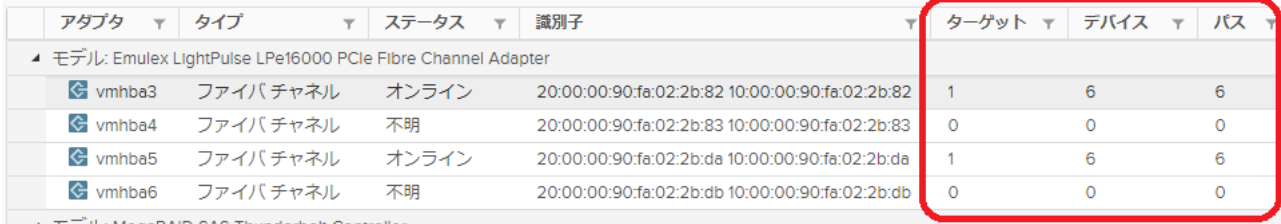

8

(8) アダプタの詳細の「パス」タブをクリックすると、当該アダプタからストレージ装置内の各 LUN に至るすべての経路情報が表示されます。想定とおりの構成になっているか、確認してください。 プロパティ デバイス パス

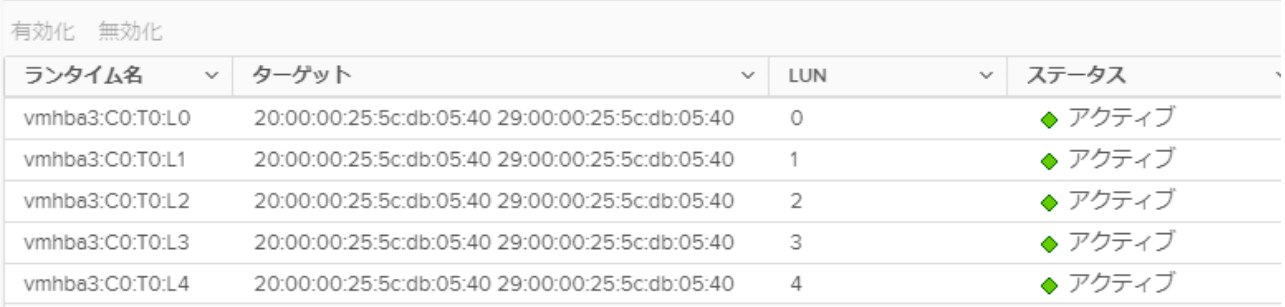

(9) ESXi ホストと接続されているすべてのアダプタについて、[\(4\)](#page-8-0)および[\(5\)](#page-9-0)を繰り返し確認します。 以上で ESXi ホストとストレージ装置の接続確認は完了です。

インストール CD に含まれるファイルを表 1-2 に示します。

表 1-2 インストール CD に含まれるファイル一覧

| ディレクトリ/ファイル名                                                                    | 説明                          |
|---------------------------------------------------------------------------------|-----------------------------|
| Manual                                                                          | マニュアル類                      |
| $\vdash$ EN                                                                     | 英語版                         |
| $\vdash$ INSTALL.pdf                                                            |                             |
| $\perp$ IS206_PathManager_VMware.pdf                                            |                             |
| $\mathrel{\mathop\llcorner}$ JP                                                 | 日本語版                        |
| $\vdash$ INSTALL.pdf                                                            |                             |
| $\perp$ IS206_StoragePathSavior_VMware.pdf                                      |                             |
|                                                                                 |                             |
| StoragePathSavior                                                               | SPS ドライバインストール物件            |
| $\models$ esxi6.0                                                               |                             |
| $\perp$ NEC-nec_satp_sps- <aaaaaaa>-offline_bundle-<br/>bbbbb&gt;.zip</aaaaaaa> |                             |
| $\pm$ esxi6.5_6.7                                                               |                             |
| $\perp$ NEC-nec_satp_sps- <aaaaaaa>-offline_bundle-<br/>bbbbb&gt;.zip</aaaaaaa> |                             |
| $-$ esxi $7.0$ <sub>-8.0</sub>                                                  |                             |
| $\perp$ nec-satp-sps_ <asaaa>_<br/>sbbbbb&gt;.zip</asaaa>                       |                             |
|                                                                                 | ESMPRO/ServerAgent 用通報      |
| Tools                                                                           | テーブル                        |
| $\vdash$ AlertTable_SA                                                          |                             |
| $\vdash$ setup_alert_vm.sh                                                      |                             |
| $\vdash$ SPMVME.inf                                                             |                             |
| $\vdash$ SPMVME.tbl                                                             |                             |
| $\vdash$ SPSVMJ.inf                                                             |                             |
| $\perp$ SPSVMJ.tbl                                                              | エクスプレス通報(MG)用通報             |
|                                                                                 | テーブル                        |
| $\vdash$ AlertTable_MG                                                          |                             |
| $\vdash$ SPSVMMGE.MTB                                                           |                             |
| $\perp$ SPSVMMGJ.MTB                                                            | VMware 環境向けパス片寄せス           |
|                                                                                 | クリプト (保守ツール)                |
| $\vdash$ prevent_hd                                                             |                             |
| $\vdash$ OSS_Licence.txt                                                        |                             |
| $\vdash$ README.txt                                                             |                             |
| $\vdash$ README E.txt                                                           |                             |
| $-L$ inux                                                                       |                             |
| $\perp$ prevent_hd                                                              |                             |
| $\cup$ Windows                                                                  |                             |
| $\perp$ prevent_hd.exe                                                          | $SPS = \neg \vee \neg \vee$ |
|                                                                                 |                             |
| spsadmin                                                                        |                             |
| $\vdash$ lib_spsadmin.pl                                                        |                             |
| $\perp$ spsadmin.pl                                                             | SPS の README (日本語版)         |
|                                                                                 | SPS の README (英語版)          |
| README.txt                                                                      |                             |
| README_E.txt                                                                    |                             |

# <span id="page-13-0"></span>第**2**章 インストール

この章では、SPS のインストール、アンインストール、およびアップデート手順を説明します。

# <span id="page-13-1"></span>**2.1** インストール

### <span id="page-13-2"></span>**SPS** ドライバのインストール

SPS ドライバのインストールは、インストール CD を使用して以下の手順で行います。

vCLI をご利用の場合、esxcli が存在するディレクトリに移動してコマンドを実行しま す。 esxcli が存在する既定のディレクトリは以下です。 【Windows】 <vSphere CLI のインストールフォルダ>¥bin 【Linux】 /usr/bin 

各手順先頭の[管理サーバ]/[ESXi ホスト]の記述は、当該の手順を実行するマシンを示しています。

(1) [管理サーバ] VMware vSphere Client (データストアブラウザ) や SSH などを使用して、 ESXi ホストのデータストアへインストールする SPS パッケージをアップロードします。な お、SPS パッケージはインストール CD に含まれている以下のファイルが該当します。

StoragePathSavior

 $\epsilon$ esxi $6.0$  | └NEC-nec\_satp\_sps-<aaaaaa>-offline\_bundle-<bbbbbb>.zip  $\leftarrow$ esxi6.5\_6.7 | └NEC-nec\_satp\_sps-<aaaaaa>-offline\_bundle-<bbbbbb>.zip  $-$ esxi $7.0$ <sub>-8.0</sub> └nec-satp-sps\_<aaaaa>\_<bbbbbb>.zip

#### ■ESXi6.x へのインストール

(ESXi7.0 および 8.0 をご利用の場合は、(6)へ進んでください。)

(2) [管理サーバまたは ESXi ホスト] 次のコマンドを実行します(下記実行例では、便宜上改行表 示していますが、実際は一行で実行してください)。

ダイレクトコンソールまたは SSH を使用する場合

```
# esxcli software vib install -d "/vmfs/volumes/datastore1/NEC-
nec_satp_sps-<aaaaaa>-offline_bundle-<bbbbbb>.zip"
```
vCLI を使用する場合

# esxcli --server <ESXi ホストの IP アドレスまたはホスト名> software vib install -d "/vmfs/volumes/datastore1/NEC-nec\_satp\_sps-<aaaaaaa>offline\_bundle-<bbbbbb>.zip"

 $\mathbf{r}$ vCLI でコマンドを実行する場合、続けてユーザ名に root を指定し、ESXi ホストの root パス ワードを入力します。

(3) [管理サーバまたは ESXi ホスト] インストール完了後、次のメッセージが表示されることを 確認します(インストールには数分要することがあります)。

Installation Result Message: The update completed successfully, but the system needs to be rebooted for the changes to be effective. Reboot Required: true VIBs Installed: NEC\_bootbank\_nec\_satp\_sps\_<Ver>-<SPS のバージョン/リ ビジョン> VIBs Removed: VIBs Skipped:

※上の<Ver>は、以下となります。以降<Ver>と記載している箇所についても同じです。 .ESXi6.0 の場合: "600.3.2" ESXi6.5~6.7 の場合: "650.5.0"

インストール結果の出力が上記のとおりになっていることを確認してください。 上記の出力がない場合、もしくは内容が異なる場合は、以下を確認してください。

- コマンドで指定している SPS パッケージ名に誤りがないこと
- (vCLIの場合のみ) ESXi ホストと管理サーバが IP ネットワークで接続されており、通信 ができること
- (vCLI の場合のみ)ESXi、VMware vSphere Client および vCLI が SPS でサポートして いるバージョンであること
- (4) [管理サーバ または ESXi ホスト] コンソールもしくは VMware vSphere Client から SPS を インストールした ESXi ホストを再起動します。

(5) [管理サーバまたは ESXi ホスト] SPS が正しくインストールできていることを以下のコマン ドを実行して確認します。

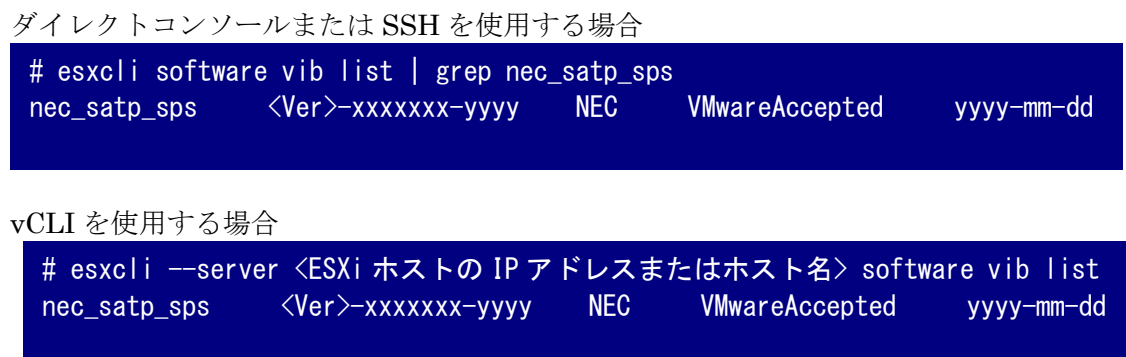

#### ■ESXi7.0 または 8.0 へのインストール

(6) [ESXi ホスト] 次のコマンドを実行します(下記実行例では、便宜上改行表示していますが、実 際は一行で実行してください)。

```
# esxcli software component apply -d "/vmfs/volumes/datastore1/nec-satp-
 sps_<aaaaaaa>_<br/>bbbbb>.zip"
```
(7) [ESXi ホスト] インストール完了後、次のメッセージが表示されることを確認します(インス トールには数分要することがあります)。

Installation Result Components Installed: nec-satp-sps\_<Ver>-<SPS のバージョン/リビジョン> Components Removed: Components Skipped: Message: Operation finished successfully. Reboot Required: false

※上の<Ver>は、以下となります。以降<Ver>と記載している箇所についても同じです。 ESXi7.0 または 8.0 の場合: "700.5.0"

インストール結果の出力が上記のとおりになっていることを確認してください。 上記の出力がない場合、もしくは内容が異なる場合は、コマンドで指定している SPS パッ ケージ名に誤りがないことを確認してください。

- (8) [ESXi ホスト]ESXi ホストを再起動します。
- (9) [ESXi ホスト] 再起動後、SPS が正しくインストールできていることを以下のコマンドを実 行して確認します。

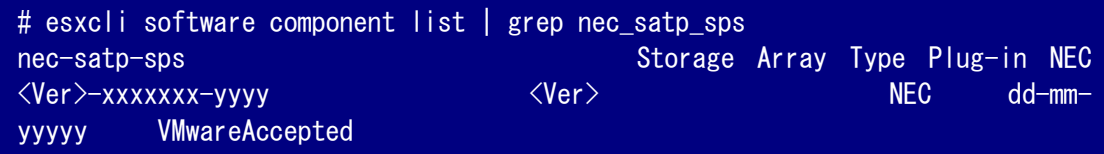

#### <span id="page-16-0"></span>**SPS** コマンドのインストール

SPS コマンドのインストールは、インストール CD を使用して以下の手順で行います。

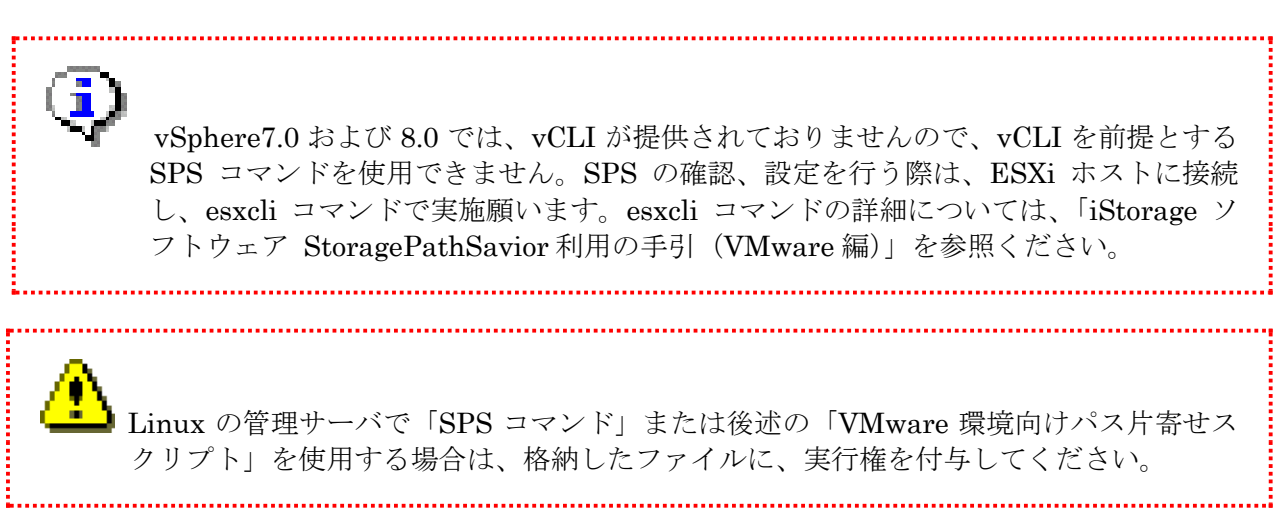

(1) [管理サーバ] 「コマンドファイル (spsadmin.pl)」と「ライブラリファイル (lib\_spsadmin.pl)」を、vCLI の esxcli が存在するディレクトリに格納してください。これら のファイルは媒体内の以下のディレクトリ内にあります。

Tools

### $L$ spsadmin ┝ lib\_spsadmin.pl spsadmin.pl

(2) [管理サーバ] 以下のコマンドを実行し、SPS コマンドのインストール結果を確認します。 正しくインストールできた場合は、SPS コマンドのバージョンを含むヘルプを表示します。

 $\#$  spsadmin.pl  $-\text{help}$ spsadmin.pl : 1.x.0.xxx Syntax:  $\sim$ 略 $\sim$ 

(3) [管理サーバ] vCLI6.0 以降を利用している場合、SPS コマンドを実行時に、以下のエラー メッセージが表示される場合があります。

```
Cannot connect to the specified server: HOSTNAME
Please check the thumbprint: XX:XX:XX:XX:XX:XX:XX:XX:XX:XX:XX:XX:XX:XX:XX:XX:XX:
XX:XX:XX
```
※HOSTNAME には、SPS コマンドの実行対象(server オプションの引数)を表示します。 上のエラーが出力された場合、実行対象の証明書をインストールする必要があります。 証明書のインストール方法については、vCLI のドキュメントを参照願います。 [<https://docs.vmware.com/en/VMware-vSphere/6.5/com.vmware.vsphere.cli-sdk](https://docs.vmware.com/en/VMware-vSphere/6.5/com.vmware.vsphere.cli-sdk-stub.doc/GUID-CCA85057-D570-409F-8B19-034AF1952229.html)[stub.doc/GUID-CCA85057-D570-409F-8B19-034AF1952229.html>](https://docs.vmware.com/en/VMware-vSphere/6.5/com.vmware.vsphere.cli-sdk-stub.doc/GUID-CCA85057-D570-409F-8B19-034AF1952229.html)

(4) [管理サーバ] 必要に応じて「VMware 環境向けパス片寄せスクリプト」(Windows 版: prevent\_hd.exe、Linux 版:prevent\_hd) ※1を、管理サーバに作業用ディレクトリを作成し、 そのディレクトリ※2に格納してください。prevent\_hd は媒体の 以下のディレクトリ内にあり ます。

Tools  $L$ prevent\_hd  $-L$ inux  $\perp$  prevent\_hd  $\nu$ Windows  $\perp$  prevent\_hd.exe

- ※1 「VMware 環境向けパス片寄せスクリプト」は、保守等の際に接続しているパスを一時 的に片方のパスに寄せるために使用するスクリプトファイルです。SPS 未導入でも使用で きます。
- ※2 vCLI の esxcli が存在するディレクトリ以外でも問題ありません。

以上で SPS のインストールは完了です。 続けて、「[3.1](#page-25-1) [運用状況の確認」](#page-25-1)をお読みになり、動作確認を行ってください。

# <span id="page-18-0"></span>**2.2** アンインストール

#### <span id="page-18-1"></span>**SPS** ドライバのアンインストール

アンインストールは以下の手順で実施します。

#### ■ESXi6.x からのアンインストール

(ESXi7.0 または 8.0 をご利用の場合は、(6)へ進んでください。)

(1) [管理サーバまたは ESXi ホスト] 次のコマンドを実行します。

ダイレクトコンソールまたは SSH を使用する場合

# esxcli storage nmp satp rule remove --satp NEC\_SATP\_SPS --vendor NEC --model "DISK ARRAY" --boot

vCLI を使用する場合

# esxcli --server <ESXi ホストの IP アドレスまたはホスト名> storage nmp satp rule remove --satp NEC\_SATP\_SPS --vendor NEC --model "DISK ARRAY" --boot

(2) [管理サーバまたは ESXi ホスト] 次のコマンドを実行します。

ダイレクトコンソールまたは SSH を使用する場合

# esxcli storage nmp satp rule list

vCLI を使用する場合

```
# esxcli --server <ESXi ホストの IP アドレスまたはホスト名> storage nmp
satp rule list
```
プラグインのリストに NEC\_SATP\_SPS が存在しないことを確認します。

(3) [管理サーバまたは ESXi ホスト] 次のコマンドを実行します。出力メッセージを確認してく ださい。

ダイレクトコンソールまたは SSH を使用する場合 # esxcli software vib remove -n nec\_satp\_sps

vCLI を使用する場合

# esxcli --server <ESXi ホストの IP アドレスまたはホスト名> software vib remove -n nec\_satp\_sps

成功した場合、以下のメッセージが出力されます。

Removal Result Message: The update completed successfully, but the system needs to be rebooted for the changes to be effective. Reboot Required: true VIBs Installed: VIBs Removed: NEC\_bootbank\_nec\_satp\_sps\_<Ver>-xxxxxxx VIBs Skipped:

Message  $\mathcal{D}^{\mathcal{S}}$  The update completed successfully, but the system needs to be rebooted for the changes to be effective.」となっているのを確認してください。

- (4) [管理サーバまたは ESXi ホスト] コンソールもしくは VMware vSphere Client から SPS を アンインストールした ESXi ホストを再起動します。
- (5) [管理サーバまたは ESXi ホスト] SPS が正しくアンインストールされていることを以下のコ マンドで確認します。

ダイレクトコンソールまたは SSH を使用する場合

# esxcli software vib list | grep nec\_satp\_sps

vCLI を使用する場合

# esxcli --server <ESXi ホストの IP アドレスまたはホスト名 > software vib list

モジュール名「nec\_satp\_sps」が表示されていないことを確認します。

### ■ESXi7.0 および 8.0 からのアンインストール

(6) [ESXi ホスト] 次のコマンドを実行します。出力メッセージを確認してください。

# esxcli software component remove -n nec-satp-sps

成功した場合、以下のメッセージが出力されます。

```
Removal Result
    Components Installed:
    Components Removed: nec-satp-sps_<ver>-xxxxxxxx
    Components Skipped:
   Message: Operation finished successfully.
    Reboot Required: false
```
Message が「Operation finished successfully.」となっているのを確認してください。

- (7) [ESXi ホスト] ESXi ホストを再起動します。
- (8) [ESXi ホスト] 再起動後、SPS が正しくアンインストールされていることを以下のコマンド で確認します。

# esxcli software component list

モジュール名「nec-satp-sps」が表示されていないことを確認します。

SPS のイベントを syslog サーバの ESMPRO に転送している場合には、 syslog サーバへの転送を停止してください。 

以上で、SPS ドライバのアンインストールは完了です。

#### <span id="page-21-0"></span>**SPS** コマンドのアンインストール

SPS コマンドのアンインストールは、以下の手順で行います。

- (1) [管理サーバ] 「コマンドファイル (spsadmin.pl)」と「ライブラリファイル (lib\_spsadmin.pl)」を、vCLI の esxcli が存在するディレクトリから削除してください。
- (2) [管理サーバ] 必要に応じて「VMware 環境向けパス片寄せスクリプト」(Windows 版: prevent\_hd.exe、Linux 版:prevent\_hd)をインストールしたディレクトリから削除してくだ さい。

以上で、SPS コマンドのアンインストールは完了です。

 $\mathsf{I}$ 

## <span id="page-22-0"></span>**2.3** アップデート

#### <span id="page-22-1"></span>**SPS** ドライバのアップデート

SPS のアップデートは、インストール CD を使用して以下の手順で行います。

#### ■ESXi6.x のアップデート

- (1)[管理サーバ] VMware vSphere Client(データストアブラウザ)や SSH などを使用して、 ESXi ホストのデータストアへアップデートする SPS パッケージをアップロードします。アッ プロードする SPS パッケージについては、「SPS [ドライバのインストール」](#page-13-2)を参照してくだ さい。
- (2) [管理サーバまたは ESXi ホスト] 次のコマンドを実行します(下記実行例では、便宜上改行 表示していますが、実際は一行で実行してください) 。

ダイレクトコンソールまたは SSH を使用する場合

# esxcli software vib install -d "/vmfs/volumes/datastore1/NEC-nec\_satp\_sps- <aaaaaa>-offline\_bundle-<bbbbbb>.zip"

vCLI を使用する場合

# esxcli --server <ESXi ホストの IP アドレスまたはホスト名> software vib install -d "/vmfs/volumes/datastore1/NEC-nec\_satp\_sps- $\alpha$ aaaaaa>-offline\_bundle- $\langle \text{bbbbbb} \rangle$ .zip"

vCLI でコマンドを実行する場合、続けてユーザ名に root を指定し、ESXi ホストの root パ スワードを入力します。

(3) [管理サーバまたは ESXi ホスト] 次のメッセージが表示されることを確認します(メッセー ジの表示まで数分要することがあります)。

Installation Result

Message: The update completed successfully, but the system needs to be rebooted for the changes to be effective.

Reboot Required: true

VIBs Installed: NEC\_bootbank\_nec\_satp\_sps\_<Ver>-<SPS のバージョン/リビジョン> VIBs Removed: NEC\_bootbank\_nec\_satp\_sps\_<xxx.x.x>-<SPS のバージョン/リビジョン

VIBs Skipped:

 $\rightarrow$ 

※上の出力結果にある「VIBs Installed」の行の<Ver>は、アップデートする SPS のバー ジョンが表示されます。

※上の出力結果にある「VIBs Removed」の行の<xxx.x.x>は、アップデート前の SPS のバー ジョンが表示されます。

結果の出力が上記のとおりになっていることを確認してください。 上記の出力がない場合、もしくは内容が異なる場合は、以下を確認してください。 ● コマンドで指定している SPS パッケージ名に誤りがないこと

- 
- ⚫ (vCLI 使用時) ESXi ホストと管理サーバが IP ネットワークで接続されており、通信がで きること
- (vCLI 使用時) ESX、VMware vSphere Client および vCLI が SPS でサポートしている バージョンであること
- (4)[管理サーバ または ESXi ホスト] コンソールもしくは VMware vSphere Client から SPS をインストールした ESXi ホストを再起動します。
- (5)[管理サーバまたはESXiホスト] SPS が正しくアップデートできていることを以下のコマン ドを実行して確認します。

ダイレクトコンソールまたは SSH を使用する場合

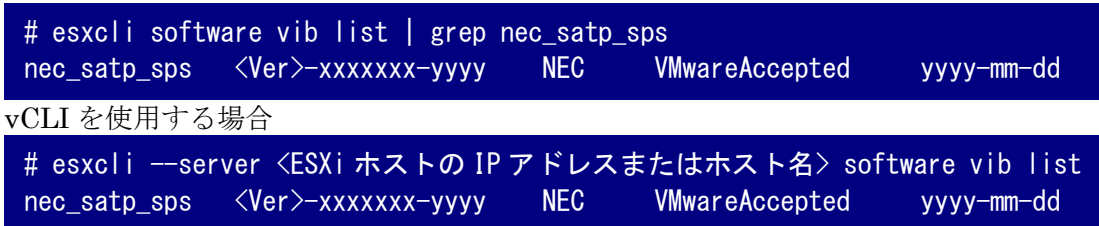

以上で、SPS ドライバのアップデートは完了です。

#### <span id="page-24-0"></span>**SPS** コマンドのアップデート

SPS コマンドのアップデートは、インストール CD を使用して以下の手順で行います。

Linux の管理サーバで「SPS コマンド」または後述の「VMware 環境向けパス片寄せス クリプト」を使用する場合は、格納したファイルに、実行権を付与してください。

- (1) [ 管 理 サ ー バ ] 「 コ マ ン ド フ ァ イ ル (spsadmin.pl) 」 と 「 ラ イ ブ ラ リ フ ァ イ ル (lib\_spsadmin.pl)」を、vCLI の esxcli が存在するディレクトリに 格納してください。 これらのファイルについては、「SPS [コマンドのインストール」](#page-16-0)を参照してください。
- (2) [管理サーバ] 以下のコマンドを実行し、SPS コマンドのバージョンアップ結果を確認します。 正しくインストールできた場合は、SPS コマンドのバージョンを含むヘルプを表示します。

# spsadmin.pl --help spsadmin.pl : 1.x.0.xxx Syntax:  $\sim$ 略 $\sim$ 

- (3) [管理サーバ] 「VMware 環境向けパス片寄せスクリプト」を媒体内の prevent hd ファイル に置き換えます。
	- ・V2.4 以前の VMware 環境向けパス片寄せスクリプト(prevent\_hd.pl)より置換する場合 vCLI の esxcli が存在するディレクトリから prevent\_hd.pl ファイルを削除します。 その後、媒体内の prevent\_hd ファイルをインストールします。インストールについては、 「SPS [コマンドのインストール」](#page-16-0)を参照してください。
	- ・V3.0 以降の VMware 環境向けパス片寄せスクリプト(Windows 版:prevent\_hd.exe、 Linux 版: prevent\_hd) より置換する場合 インストールした作業用ディレクトリにある prevent hd ファイルを媒体内の prevent hd ファイルで置換します。
- 以上で、SPS コマンドのアップデートは完了です。

# <span id="page-25-0"></span>第**3**章 **SPS** の運用

この章では、インストールした SPS を運用する際に必要な手順を紹介します。

### <span id="page-25-1"></span>**3.1** 運用状況の確認

ここでは、SPS のインストール完了後、サーバと iStorage が複数の経路で接続された環境下で、 SPS が正しく機能していることの確認方法を説明します。

#### <span id="page-25-2"></span>**SPS** コマンドでの確認

SPS コマンドの「--pathstate」オプションで確認します。 SPS コマンドの詳細は「iStorage ソフトウェア StoragePathSavior 利用の手引(VMware 編)」 を参照ください。

vSphere 7.0 および 8.0 環境では SPS コマンドを使用できません。ESXi ホストに接続 し、esxcli コマンドをご利用ください。SPS コマンドに対応する esxcli コマンドの詳細に ついては、「iStorage ソフトウェア StoragePathSavior 利用の手引(VMware 編)」を参 照ください。 

#### <span id="page-25-3"></span>**VMware vSphere Web Client** での確認

- (1) VMware vSphere Web Client を起動し、ESXi ホストとストレージ装置の接続を確認してくだ さい。確認は、「[1.2](#page-7-0) [セットアップの前に」](#page-7-0)に記載の手順で行えます。
- (2) アダプタの詳細の「デバイス」タブに表示されるいずれかのデバイスを選択します。デバイス 詳細の「プロパティ」タブと「パス」タブで表示される次の項目について確認します。
- [プロパティ: パス選択ポリシー] 最近の使用(VMware) であること。
- · [プロパティ: ストレージアレイ タイプのポリシー] NEC\_SATP\_SPS であること。

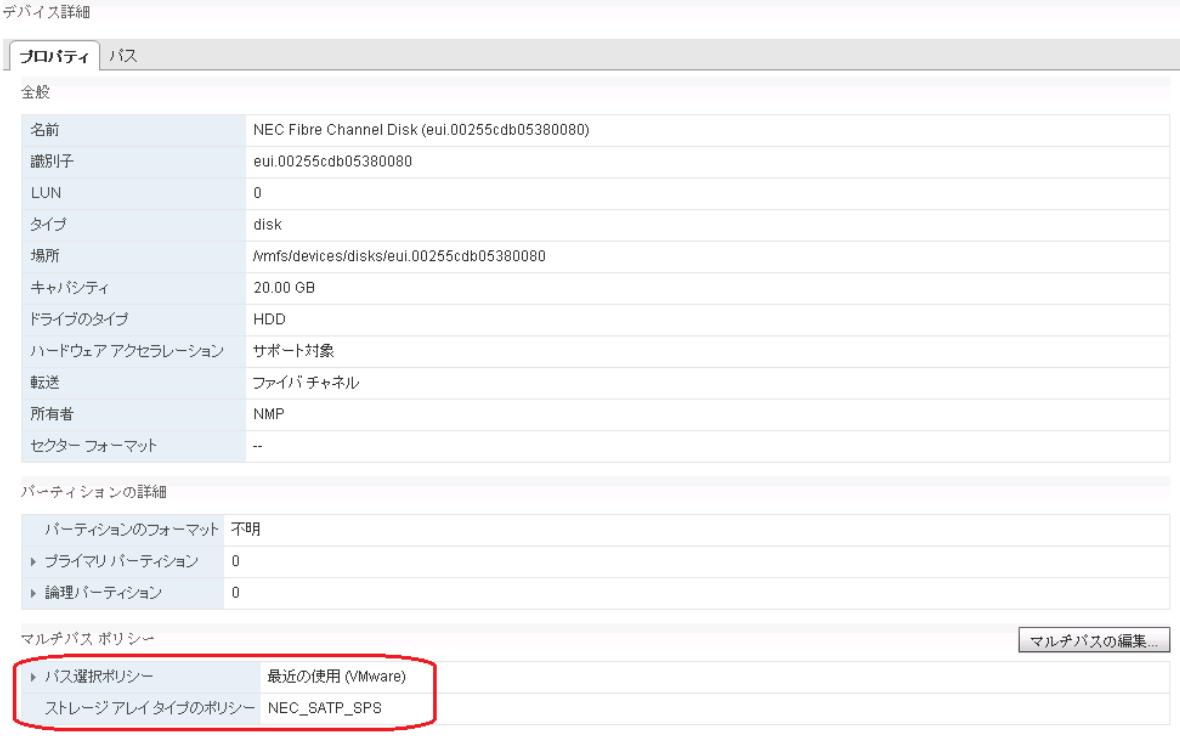

- ・ [パス: ステータス] すべて「アクティブ」または「アクティブ(I/O)」になっていること。
- [パス: ターゲット] 冗長化構成で使用する場合、ストレージと接続されているパス数と同数 のパスが表示されていること。<br><sub>デバス詳細</sub>

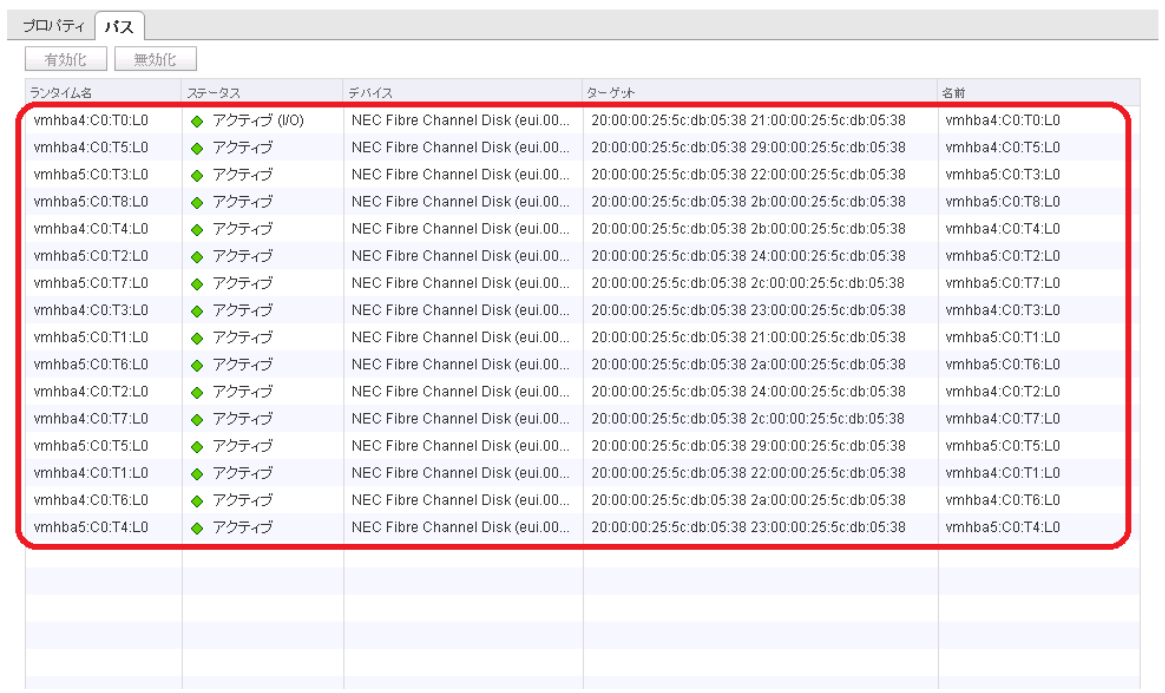

(3) 上記を、ストレージ装置の全論理ディスクについて確認します。

#### <span id="page-27-0"></span>**VMware vSphere Client (HTML5)**での確認

- (1) VMware vSphere Client (HTML5)を起動し、ESXi ホストとストレージ装置の接続を確認して ください。確認は、「[1.2](#page-7-0) [セットアップの前に」](#page-7-0)に記載の手順で行えます。
- (2) ストレージデバイスの一覧で表示されるいずれかのデバイスを選択します。選択したデバイス の「プロパティ」タブと「パス」タブで表示される次の項目について確認します。
- [プロパティ: パス選択ポリシー] 最近の使用(VMware) であること。
- [プロパティ: ストレージアレイ タイプのポリシー] NEC\_SATP\_SPS であること。 サマリ 監視 設定 権限 仮想マシン データストア ネットワーク アップデート ストレージ デバイス ストレージ 52 更新 | 53 添付 53 分離 画 名前の変更... ● LED をオンにする ● LED をオフにする ストレージアダプタ ■ローカルとしてマーク 永久予約としてマーク ストレージデバイス 名前 ▽ | L.. ▽ | タイプ ▽ | キャパ... ~ データ... ホストキャッシュの設定 NEC Fibre Channel Disk (eui.00255cdb05400...  $\overline{2}$ disk 5.00 GB 未消費 ブロトコルエンドポイント 200.00 GB **⊟** data NEC Fibre Channel Disk (eut.00255cdb05400... |/○ フィルタ  $\Omega$ disk **同** data NEC Fibre Channel Disk (eui.00255cdb05400... disk 600.00 GB 9 ネットワーク **■** Date NEC Fibre Channel Disk (eui.00255cdb05400...  $\mathbf{1}$ disk 5.00 GB 仮想スイッチ VMkernel アダプタ 物理アダプタ プロパティ パス パーティションの詳細 TCP/IP 設定 場所 /vmfs/devices/disks/eui.00255cdb05400001 キャパシティ 5.00 GB 仮想マシン ドライブのタイプ HDD 仮想マシンの起動/シャットダ... ハードウェア アクセラレーション サポート対象 ファイバチャネル エージェント仮想マシンの設定 転送 所有者 **NMP** 仮想マシンのデフォルトの互... セクター フォーマット 512n スワップ ファイルの場所 マルチパス ポリシー システム パス選択ポリシー 最近の使用 (VMware) ストレージ アレイ タイプのポリシー NEC\_SATP\_SPS ライセンス
- ・ [パス: ステータス] すべて「アクティブ」または「アクティブ(I/O)」になっていること。
- ・ [パス: ターゲット] 冗長化構成で使用する場合、ストレージと接続されているパス数と同数 のパスが表示されていること。

プロパティ パス パーティションの詳細

| 「有効化」無効化.       |               |                                                 |                 |   |  |
|-----------------|---------------|-------------------------------------------------|-----------------|---|--|
| ランタイム名          | ▽│ ステータス      | v ターゲット                                         | 名前              | 偪 |  |
| vmhba3:C0:T0:L2 | ◆ アクティブ       | 20:00:00:25:5c:db:05:40.29:00:00:25:5c:db:05:40 | vmhba3:C0:T0:L2 |   |  |
| vmhba5:C0:T0:L2 | ◆ アクティブ (I/O) | 20:00:00:25:5c:db:05:40 21:00:00:25:5c:db:05:40 | vmhba5:C0:T0:L2 |   |  |

(3) 上記を、ストレージ装置の全論理ディスクについて確認します。

# <span id="page-28-0"></span>**3.2** アラート通報の設定

SPS では、パス障害発生など重大な事象を vSphere Client 上のイベントとして通報します。 vSphere Client のイベントを閲覧することで、SPS が検知した重大障害を確認することができます。 vSphere Client で通報を確認する上で、特別な設定は必要ありません。

SigmaSystemCenter をご利用の場合には、SPS のイベントは SigmaSystemCenter に通知されます。

SPS が通報するイベントを Linux syslog サーバ上の ESMPRO/ServerAgent (Linux 版)を経由して イベントを通報することができます。

また、ESMPRO/ServerAgent for vMA、エクスプレス通報サービス(MG)と SPS を通報連携するこ とにより、SPS が通報するイベントを ESXi ホスト と vMA が N 対 1 になる構成でも ESMPRO/ServerManager に通報することができます。設定手順は、「iStorage ソフトウェア StoragePathSavior 利用の手引(VMware 編)」の「ESMPRO/ServerAgent for vMA 連携」または 「syslog サーバ連携」を参照してください。

# <span id="page-29-0"></span>**3.3** よくあるお問い合わせと対処方法

SPS をセットアップしてから運用に入るまでの間に、よくお問い合わせのある現象と対処方法を下 表に示します。お問い合わせをいただく前に、確認事項の内容をご確認くださいますようお願いい たします。

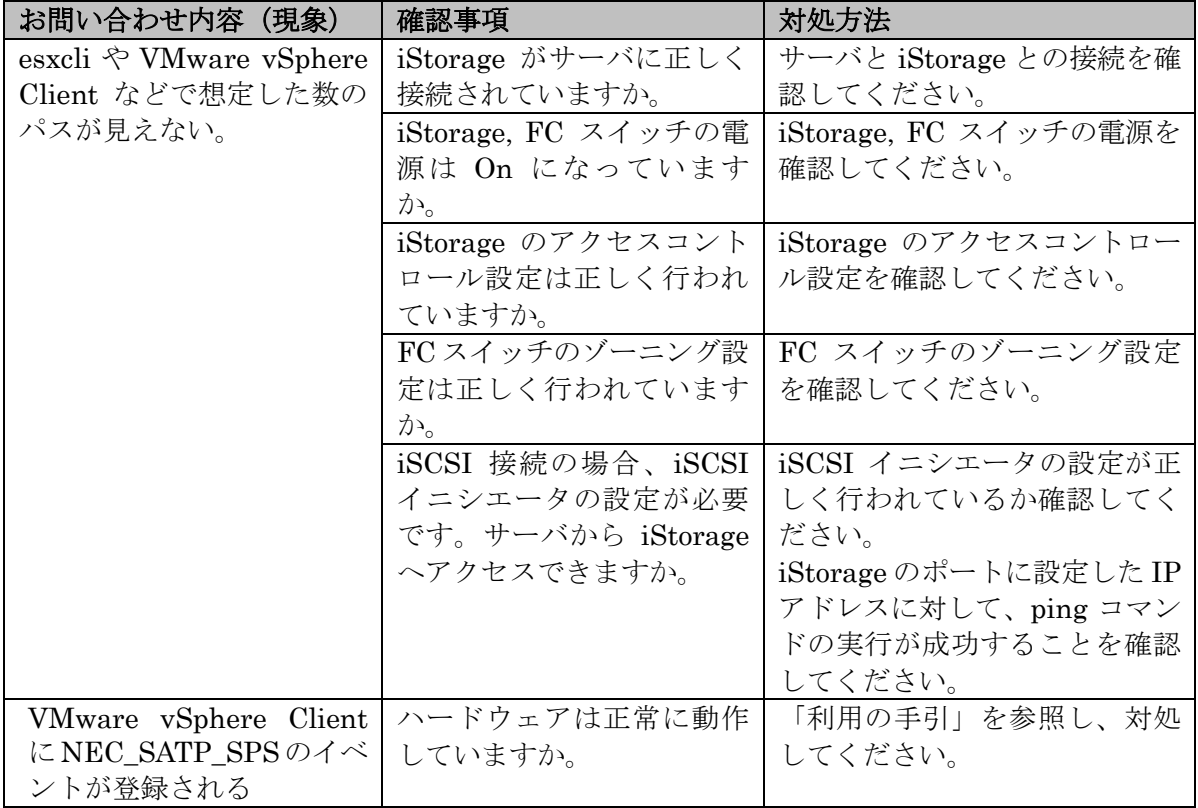

### <span id="page-30-0"></span>付録 **A perl** モジュールのインストール

本付録では、以下のバージョンを利用しています。

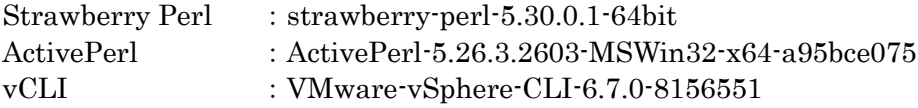

バージョンによっては、手順が異なる場合がありますので、ご留意ください。

ActivePerl の無償版(Community Edition)は商用目的の利用ができません。 詳細については、ActivePerl の使用承諾書を確認ください。 ・ActiveState License Agreements (EULA)

[<https://www.activestate.com/support/eulas/>](https://www.activestate.com/support/eulas/)

### <span id="page-30-1"></span>**Strawberry Perl** の場合

 $\mathbf{L}$ 

Strawberry Perl を利用されている場合は、以下の perl モジュールが不足しています。

- ⚫ 不足している perl モジュール (1) Text::Template (2) UUID
- ⚫ エラーメッセージの出力例

C:\Program Files  $(x86)$ \VMware\VMware vSphere CLI\bin> spsadmin.pl --help Can't locate Text/Template.pm in @INC (you may need to install the Text::Templat e module) (@INC contains: /usr/lib64/perl5/libwww-perl-5.837/lib /usr/lib64/perl 5 C:\Program Files (x86)\VMware\VMware vSphere CLI\Perl\lib C:/Strawberry/perl/s ite/lib C:/Strawberry/perl/vendor/lib C:/Strawberry/perl/lib) at C:\Program File s (x86)\VMware\VMware vSphere CLI\Perl\lib/VMware/SSOConnection.pm line 25.  $\sim$ 略 $\sim$ Compilation failed in require at spsadmin.pl line 2082. BEGIN failed--compilation aborted at spsadmin.pl line 2082. C: $\text{P program Files } (x86) \text{YVMware*VMware vSphere CLI*bin>$ 

### <span id="page-31-0"></span>インストール手順(インターネット接続が可能な場合)

(1) Strawberry Perl の CPAN Client を起動します。

```
[スタート]メニューから[Strawberry Perl (64bit)]-[CPAN Client]を実行した場合
コマンドプロンプトから実行する場合
 cpan shell – CPAN exploration and modules installation (v2.26)
 cpan>
 C:\Program Files (x86)\VMware\VMware vSphere CLI\bin> perl -MCPAN -e shell
 cpan shell – CPAN exploration and modules installation (v2.26)
```
cpan>

(2) 追加インストールが必要な perl モジュールをインストールします。

cpan> install <perl モジュール>

実行例

cpan> install UUID

```
cpan> install Text::Template
Fetching with LWP:
http://cpan.strawberryperl.com/authors/01mailrc.txt.gz
Fetching with LWP:
http://cpan.strawberryperl.com/modules/02packages.details.txt.gz
Fetching with LWP:
http://cpan.strawberryperl.com/modules/03modlist.data.gz
Creating database file ...
Done!
Running install for module 'Text::Template'
Fetching with LWP:
http://cpan.strawberryperl.com/authors/id/M/MS/MSCHOUT/Text-Template-1.55.tar.gz
    \sim略\simRunning make install
Installing C:\STRAWB~1\perl\site\lib\Text\Template.pm
Installing C:\STRAWB~1\perl\site\lib\Text\Template\Preprocess.pm
Appending installation info to C:\STRAWB~1\perl\lib/perllocal.pod
  MSCHOUT/Text-Template-1.55.tar.gz
  C:\n  X \cdot \text{STRAWB}^*1 \cdot \text{ScYb} in \text{Agmake.} exe install UNINST=1 -- OK
cpan>
```
cpan> install UUID Database was generated on Fri, 21 Jun 2019 09:35:54 GMT Running install for module 'UUID' Fetching with LWP: http://cpan.strawberryperl.com/authors/id/J/JR/JRM/UUID-0.28.tar.gz  $\sim$ 略 $\sim$ Running make install for JRM/UUID-0.28.tar.gz "C:\Strawberry\perl\bin\perl.exe" -MExtUtils::Command::MM -e cp\_nonempty -- UUI D. bs blib\arch\auto\UUID\UUID. bs 644 Files found in blib\arch: installing files in blib\lib into architecture depende nt library tree Installing C:\STRAWB~1\perl\site\lib\auto\UUID\UUID.xs.dll Installing C:\STRAWB~1\perl\site\lib\UUID.pm Appending installation info to C:\STRAWB~1\perl\lib/perllocal.pod JRM/UUID-0.28.tar.gz  $C:\ncong\text{STRAWB}^*1\text{Yc}\ncong\text{DiM}\ncong\text{BMO}^*$  install UNINST=1 -- OK cpan>

(3) CPAN Client を終了します。

cpan> exit Lockfile removed.

以上で、追加インストールが必要な perl モジュールのインストールは完了です。

### <span id="page-32-0"></span>インストール手順(インターネット接続ができない場合)

(1) perl モジュールを準備します。

事前に、インターネット接続している PC を使用して、CPAN から perl モジュール(GZIP 形 式)をダウンロードします。

- ・Text::Template [<https://metacpan.org/pod/Text::Template>](https://metacpan.org/pod/Text::Template) ・UUID [<https://metacpan.org/pod/UUID>](https://metacpan.org/pod/UUID)
- (2) 管理サーバの任意のフォルダに CPAN からダウンロードした perl モジュールを解凍します。
- (3) Strawberry Perl の command line を起動します。

(4) perl モジュールを解凍したフォルダに移動して、次のコマンドを実行します。

```
> perl Makefile.PL
> gmake test
> gmake install
```
#### 実行例

```
C:\Text-Template-1.55> perl Makefile.PL
Checking if your kit is complete...
Looks good
Warning: prerequisite Test::More::UTF8 0 not found.
Generating a gmake-style Makefile
Writing Makefile for Text::Template
Writing MYMETA.yml and MYMETA.json
C:¥Text-Template-1.55> gmake test
cp lib/Text/Template.pm blib\lib\Text\Template.pm
cp lib/Text/Template/Preprocess.pm blib\lib\Text\Template\Preprocess.pm
  \sim略\simAll tests successful.
Files=22, Tests=181, 8 wallclock secs ( 0.16 usr + 0.16 sys = 0.31 CPU)
Result: PASS
C:\Text-Template-1.55> gmake install
Installing C:Strawberry\perl\site\lib\Text\Template.pm
Installing C:\Strawberry\perl\site\lib\Text\Template\Preprocess.pm
Appending installation info to C:\Strawberry\perl\lib/perllocal.pod
C:\Text-Template-1.55> cd ..\UUID-0.28
C:\UUID-0.28> perl Makefile.PL
Checking if your kit is complete...
Looks good
Generating a gmake-style Makefile
Writing Makefile for UUID
Writing MYMETA.yml and MYMETA.json
C:¥UUID-0.28> gmake test
Running Mkbootstrap for UUID ()
  \sim略\simAll tests successful.
Files=1, Tests=38, 0 wallclock secs (0.05 usr + 0.05 sys = 0.09 CPU)
Result: PASS
```

```
C:\text{HULID}-0.28
```
C:\UUID-0.28> gmake install  $C:\frac{\Gamma}{\Gamma}$  /  $\Gamma$  -  $\Gamma$   $\equiv$   $\Gamma$   $\equiv$  D.bs blib\arch\auto\UUID\UUID.bs 644 Files found in blib $\frac{2}{\pi}$ ch: installing files in blib $\frac{2}{\pi}$ lib into architecture depende nt library tree Installing C:\Strawberry\perl\site\lib\auto\UUID\UUID.xs.dll Installing C:\Strawberry\perl\site\lib\UUID.pm Appending installation info to C:\Strawberry\perl\lib/perllocal.pod C:¥UUID-0.28>

以上で、追加インストールが必要な perl モジュールのインストールは完了です。

### <span id="page-34-0"></span>**ActivePerl** の場合

ActivePerl を利用されている場合は、以下の perl モジュールが不足しています。

- ⚫ 不足している perl モジュール (1) XML::LibXML (2) Text::Template (3) UUID (4) TimeDate
- ⚫ 実行時のエラーメッセージ

C:\Program Files (x86)\VMware\VMware vSphere CLI\bin> perl spsadmin.pl --help Can't locate XML/LibXML.pm in @INC (you may need to install the XML::LibXML modu le) (@INC contains: C:\Program Files (x86)\VMware\VMware vSphere CLI\Perl\lib C: /WINXP/ActivePerl64/site/lib C:/WINXP/ActivePerl64/lib) at C:\Program Files (x8 6)\VMware\VMwarevSphere CLI\Perl\lib/VMware/VICommon.pm line 11. BEGIN failed--compilation aborted at C:\Program Files (x86)\VMware\VMware vSpher e CLI¥Perl¥lib/VMware/VICommon.pm line 11. Compilation failed in require at C:\Program Files (x86)\VMware\VMware vSphere CL I\Perl\lib/VMware/VIRuntime.pm line 15. Compilation failed in require at spsadmin.pl line 2082. BEGIN failed--compilation aborted at spsadmin.pl line 2082.

C:\Program Files (x86)\VMware\VMware vSphere CLI\bin>

### <span id="page-35-0"></span>インストール手順(インターネット接続が可能な場合)

(1) 追加インストールが必要な perl モジュールをインストールします。

> ppm install <perl モジュール>

### 実行例

```
C:\Program Files (x86)\VMware\VMware vSphere CLI\bin> ppm install XML::LibXML
Downloading ActiveState Package Repository dbimage...done
Syncing site PPM database with .packlists...done
Downloading XML-LibXML-2.0132...done
  \sim \mathbb{R}\simGenerating HTML for XML-SAX-Base-1.09...done
Updating files in site area...done
112 files installed
C:\Program Files (x86)\VMware\VMware vSphere CLI\bin> ppm install Text::Template
Downloading Text-Template-1.52...done
Unpacking Text-Template-1.52...done
Generating HTML for Text-Template-1.52...done
Updating files in site area...done
    4 files installed
C:\Program Files (x86)\VMware\VMware vSphere CLI\bin> ppm install UUID
Downloading UUID-0.27...done
Unpacking UUID-0.27...done
Generating HTML for UUID-0.27...done
Updating files in site area...done
    3 files installed
C:\Program Files (x86)\VMware\VMware vSphere CLI\bin> ppm install TimeDate
Downloading TimeDate-2.30...done
Unpacking TimeDate-2.30...done
Generating HTML for TimeDate-2.30...done
Updating files in site area...done
   43 files installed
C:\text{FProgram} Files (x86)\VMware\VMware vSphere CLI\bin>
```
以上で、追加インストールが必要な perl モジュールのインストールは完了です。

### <span id="page-36-0"></span>インストール手順(インターネット接続ができない場合)

Business Edition を利用の場合は、PPMX ファイルを使用して perl モジュールをインストールす ることができます。 詳細については、ActivePerl のドキュメントを確認ください。

- ・Perl Modules with ActivePerl and PPM [<https://www.activestate.com/products/activeperl/ppm-perl-modules/>](https://www.activestate.com/products/activeperl/ppm-perl-modules/)
- ・Using PPMX Files (Business Edition)  $<\!\!{\rm https://docs.activestate.com/activeperl/5.12/faq/ActivePerl-faq2.html\#ppmx\_files}\!\!>$